**Termostato con timer digitale**

# **iSense**

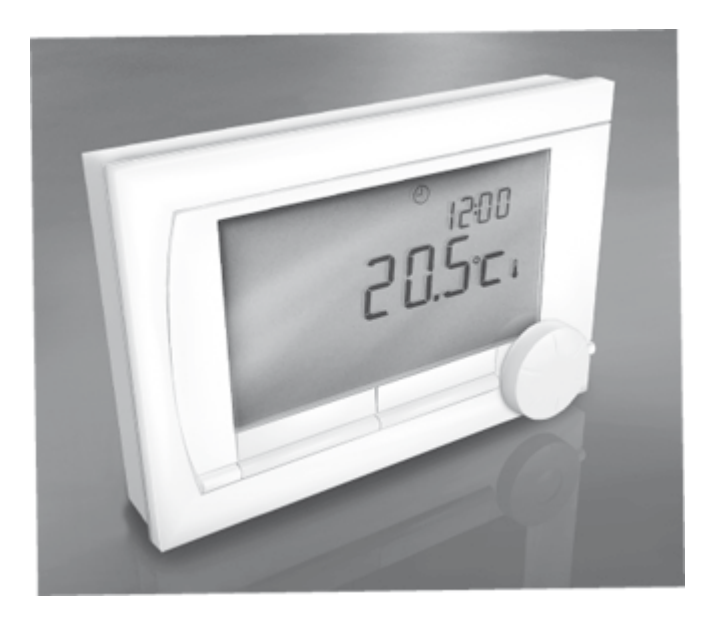

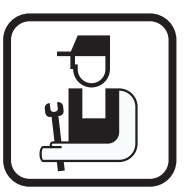

**Istruzioni per l'installazione e la manutenzione**

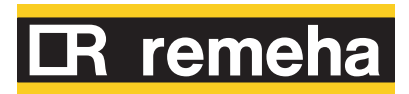

## **Indice**

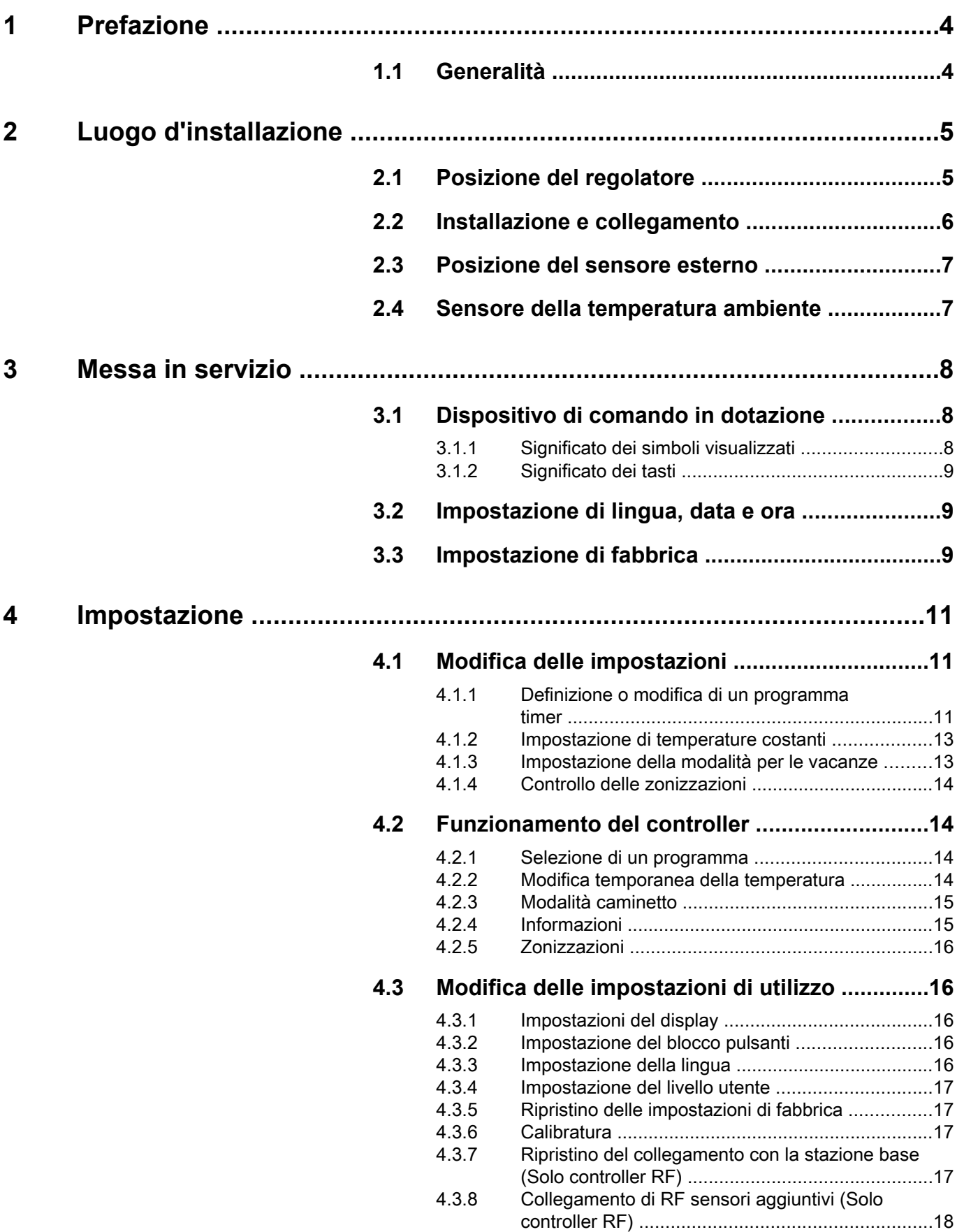

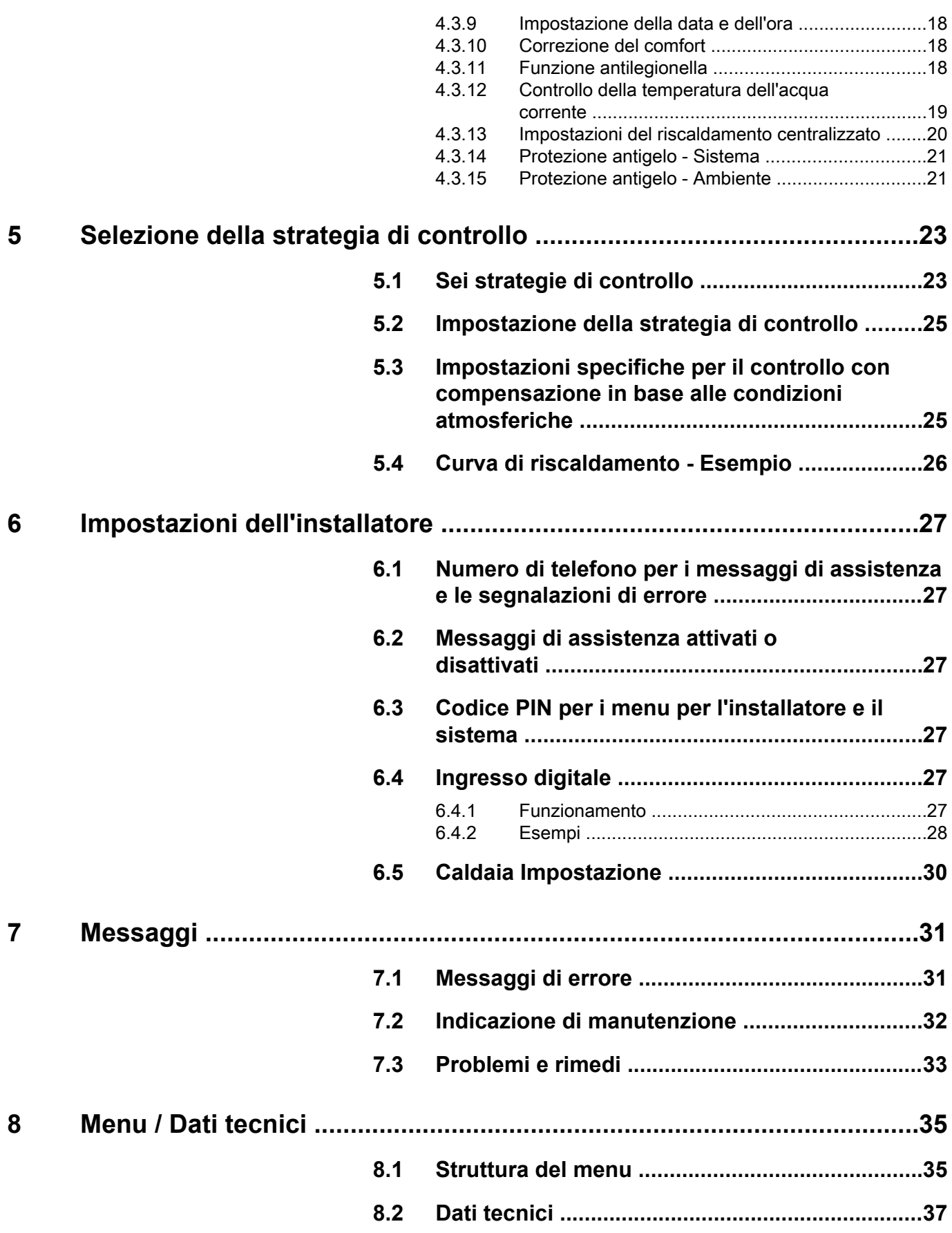

## <span id="page-4-0"></span>**1 Prefazione**

## **1.1 Generalità**

Remeha iSense è un termostato con timer che offre numerose funzioni avanzate.

Il controller è disponibile nelle varianti OpenTherm e RF:

- 4 iSense OpenTherm.
- 4 iSense OpenTherm RF(Senza filo). Con il trasmettitore iBase RF.

Il presente manuale di installazione e assistenza descrive tutte le funzioni di iSense. (OpenTherm) (RF)

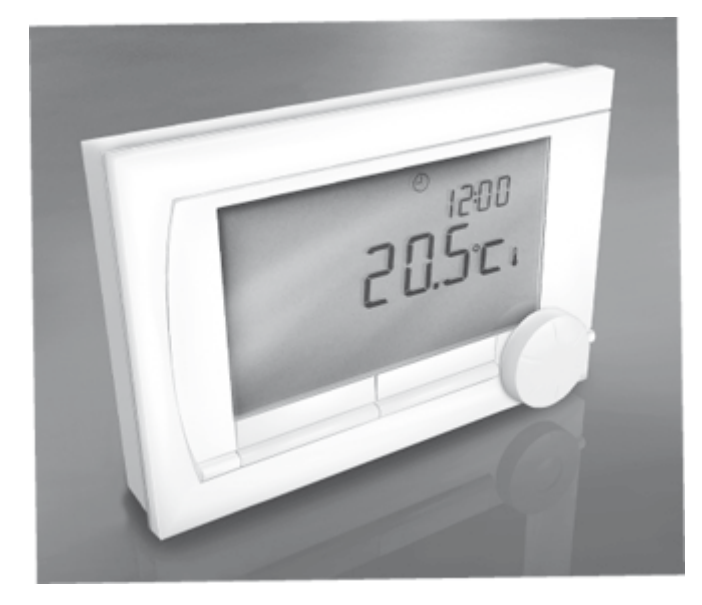

## <span id="page-5-0"></span>**2 Luogo d'installazione**

## **2.1 Posizione del regolatore**

#### **Controller OpenTherm e controller RF**

Il controller è impostato per impostazione predefinita sul controllo in base alla temperatura ambiente. Il controller può essere installato su una parete interna oppure in una caldaia, se questa è predisposta. Questo significa che, per controllare il riscaldamento centralizzato, si basa sulla temperatura interna. Per questo motivo, si consiglia di installare il controller su una parete interna nella camera in cui si trascorre la maggior parte del tempo, ad esempio il salotto.

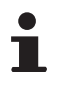

**Per la Germania**: Il controller è impostato per default sul controllo con compensazione in base alle condizioni atmosferiche.

#### **Solo controller RF**

Quanto segue è valido anche per il controller RF:

- 4 Posizionare il controller ad almeno 1 metri dalle attrezzature che generano emissioni elettromagnetiche (Lavatrici, essiccatoi, telefoni senza filo, televisioni, computer, forni a microonde e così via).
- 4 Posizionare il controller in un punto in cui la ricezione sia buona.

Tenere conto del fatto che gli oggetti contenenti metallo influiscono sulla ricezione. Sono inclusi il cemento armato con acciaio, specchi e finestre con rivestimento metallico, pellicole isolanti, e così via.

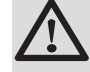

T

#### **ATTENZIONE**

Portata wireless del controller RF

La portata del controller RF all'interno di edifici è solitamente di 30 metri.

Nota !

Questo valore è meramente indicativo ! La portata reale del segnale RF dipende molto dall'ambiente locale. Tenere presente che il numero di pareti e soffitti (in metallo o altro materiale) può avere un impatto considerevole sulla ricezione. Altri oggetti contenenti metalli possono influire sulla ricezione.

Sono inclusi il cemento armato con acciaio, specchi e finestre con rivestimento metallico, pellicole isolanti, e così via.

L'intensità del segnale può essere visualizzata tramite **Menu > Informazioni**.

<span id="page-6-0"></span>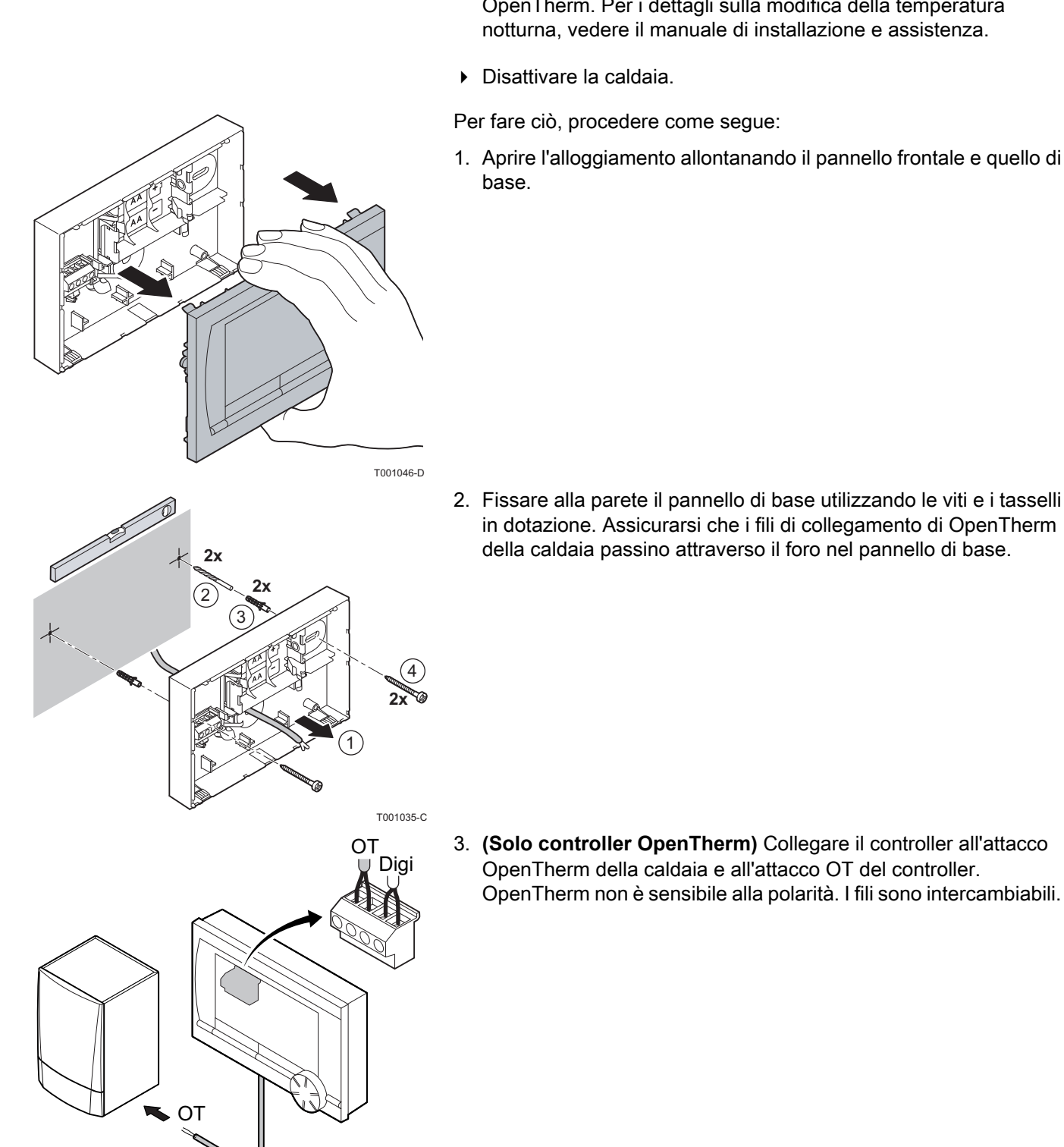

T001036-D

Prima di collegare il controller, è necessario effettuare quanto segue:

- 4 Regolare la caldaia in modo da poterla collegare a un controller OpenTherm. Per i dettagli sulla modifica della temperatura notturna, vedere il manuale di installazione e assistenza.
- 1. Aprire l'alloggiamento allontanando il pannello frontale e quello di

2. Fissare alla parete il pannello di base utilizzando le viti e i tasselli in dotazione. Assicurarsi che i fili di collegamento di OpenTherm della caldaia passino attraverso il foro nel pannello di base.

<span id="page-7-0"></span>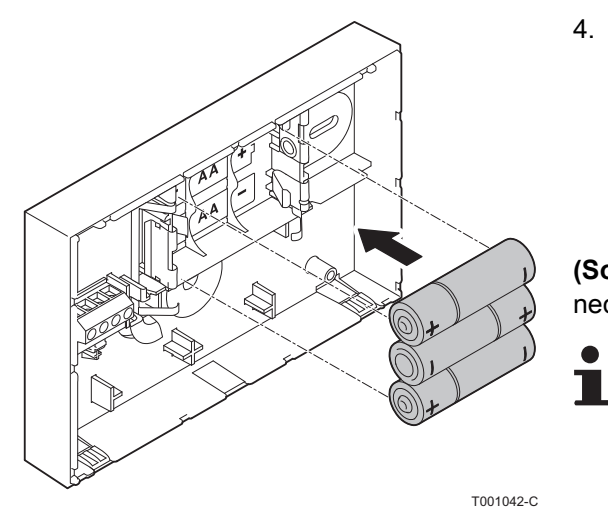

- 
- 4. **(Solo controller OpenTherm)** Se necessario, inserire le batterie 3 AA nel controller. Non in dotazione. Le batterie fanno in modo che l'orologio continui a funzionare quando la caldaia è spenta. Le batterie alimentano, inoltre, la luce di sfondo dei controller delle caldaie non dotate di OpenTherm Smart Power. Se si dispone di una caldaia con Smart Power, la luce di sfondo del controller funziona anche senza batterie.

**(Solo controller RF)** Inserire le batterie 3 AA nel controller. Sono necessarie per utilizzare il controller RF.

> I programmi impostati vengono salvati al momento dello spegnimento della caldaia o del controller (anche senza batterie).

Ora regolatore è collegato e pronto per l'uso. La stazione base deve quindi essere montata per il controller RF. A tale scopo, consultare il manuale della stazione di base.

## **2.3 Posizione del sensore esterno**

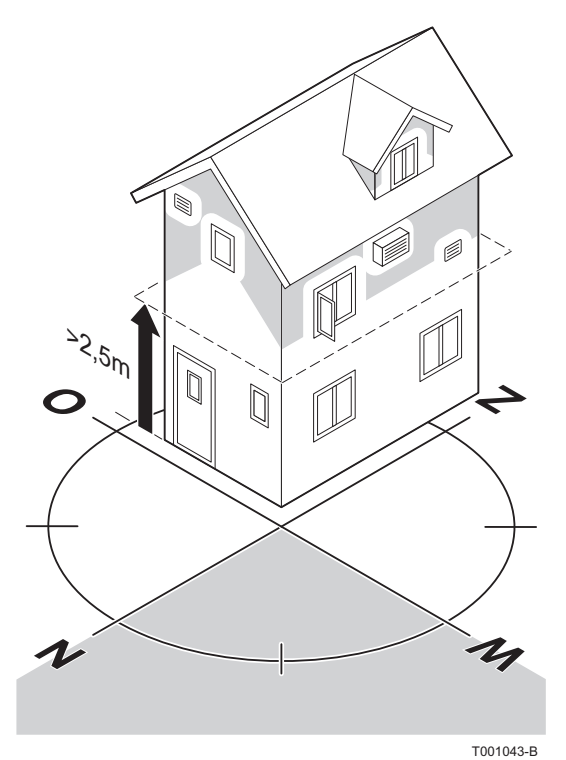

Il sensore della temperatura esterna non viene fornito di serie con il controller. Questo sensore è necessario soltanto se si desidera un controllo della temperatura interna con compensazione in base alle condizioni atmosferiche.

Per la scelta dell'ubicazione del sensore della temperatura esterna, basarsi sulle indicazioni seguenti:

- 4 Installare il sensore esterno dal lato Nord-Ovest dell'abitazione, lontano dai raggi diretti del sole.
- 4 Il sensore deve essere installato ad almeno 2,5 metri di altezza dal terreno.
- 4 Non istallare il sensore di temperatura esterno vicino a finestre, porte, sistemi di ventilazione e così via

Consultare la documentazione della caldaia per informazioni sul collegamento di un sensore della temperatura esterna.

**2.4 Sensore della temperatura ambiente**

#### **(Solo controller RF)**

Un sensore RF è disponibile su richiesta per un controller RF. Questo sensore sostituisce il sensore interno del controller.

## <span id="page-8-0"></span>**3.1 Dispositivo di comando in dotazione**

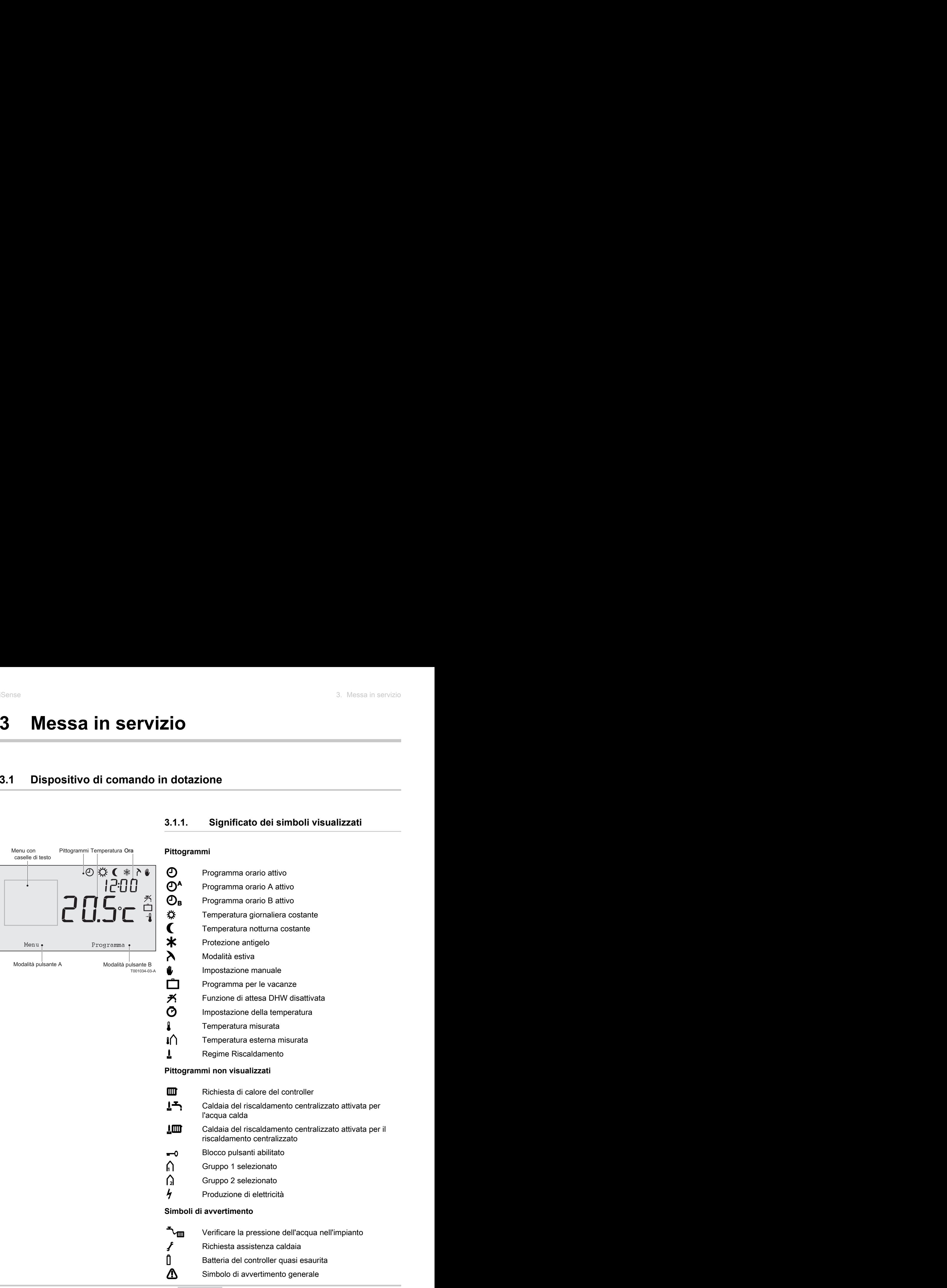

## **3.1.1. Significato dei simboli visualizzati**

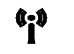

w Collegamento senza fili non disponibile

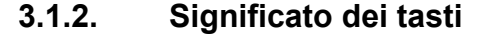

Il controller è controllato da menu ed è quindi molto semplice da utilizzare.

Vi sono soltanto tre pulsanti.

- La funzione dei pulsanti A e B dipende dall'intervento che si sta effettuando.
- La funzione è illustrata sul display immediatamente sopra i pulsanti.
- Il pulsante C è dotato di manopola girevole.
- Premere questo pulsante per confermare le opzioni selezionate (Ad esempio, voci di menu).
- Ruotando la manopola è possibile eseguire varie funzioni come scorrere i menu o modificare valori come la (Temperatura Tempo Data Lingua).

### **3.2 Impostazione di lingua, data e ora**

Quando si collega il controller, viene visualizzato il menu di selezione della lingua.

- 1. Selezionare la lingua desiderata premendo il pulsante C quindi premere il pulsante C per continuare.
- 2. Seguire le istruzioni riportate sul display per selezionare l'ora, l'anno, il mese e il giorno.

Ora regolatore è collegato e pronto per l'uso. Il programma orario preimpostato si attiva dopo l'installazione.  $\mathbb{R}$  "Impostazione di fabbrica", pagina 9

D'ora in poi, la temperatura viene controllata da questo programma orario.

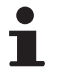

Il controller passa automaticamente dall'orario estivo a quello invernale e viceversa.

### **3.3 Impostazione di fabbrica**

Il controller è impostato per impostazione predefinita sul controllo in base alla temperatura ambiente (Il riscaldamento centralizzato è controllato in base alla temperatura interna). È possibile, inoltre, impostare il controllo con compensazione in base alle condizioni atmosferiche, (relativamente alla temperatura esterna).

#### **Pianificazione dei programmi**

Il programma orario preimpostato regola ogni giorno la temperatura come segue:

- 4 06.00 19.00: 20℃
- 4 19.00 23.00: 21℃

<span id="page-9-0"></span>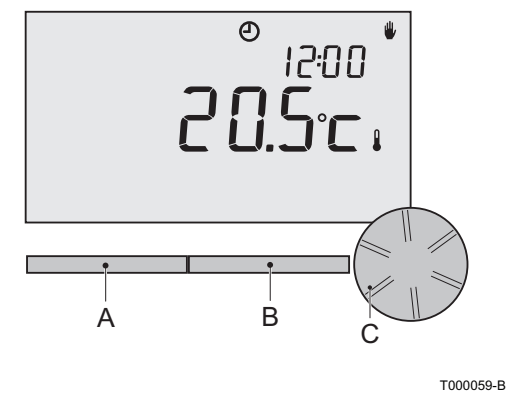

## $\rightarrow$  23.00 - 06.00: 15℃ +  $\cancel{7}$

Naturalmente, è possibile adattare i programmi orari in base alle proprie esigenze.  $\mathbb{R}$  ["Definizione o modifica di un programma](#page-11-0) [timer", pagina 11](#page-11-0)

## <span id="page-11-0"></span>**4.1 Modifica delle impostazioni**

### **4.1.1. Definizione o modifica di un programma timer**

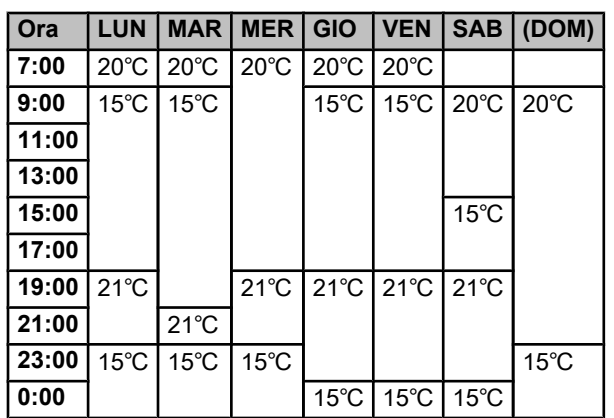

Il programma di temporizzazione controlla automaticamente la temperatura dell'ambiente in base agli intervalli di tempo impostati e può essere regolato separatamente per ciascun giorno della settimana. È possibile modificare il programma orario preimpostato o creare un programma completamente nuovo.

> Il controller avvia il pre-riscaldamento prima dell'ora preimpostata. Questo consente di raggiungere la temperatura desiderata della stanza al momento giusto. Per modificare l'impostazione del pre-riscaldamento **13** ["Impostazioni del riscaldamento centralizzato",](#page-20-0)

[pagina 20.](#page-20-0)

L'impostazione del programma orario determina indirettamente il momento in cui è attiva l'opzione di attesa DHW  $\mathbb{R}$  ["Controllo della temperatura dell'acqua](#page-19-0) [corrente", pagina 19.](#page-19-0)

#### **Tabella riassuntiva**

Т

Т

Può essere utile farsi uno schema con gli orari di attivazione (Quale temperatura occorre avere in casa e a che ora? ?).

Naturalmente, questi aspetti dipendono da quando ci si trova in casa, quando ci si alza e così via. È possibile impostare fino 6 orari di attivazione al giorno. Vedere la tabella in questa pagina.

#### **Creazione di un nuovo programma orario**

1. Selezionare il controller: **Menu > Programmazione > Prog. orologio > Nuovo**.

- 2. Se opportuno, selezionare un programma iniziale (Home in daytime (Orari giornalieri a casa), Home midweek (Giorni infrasettimanali a casa) o Home at weekends (Weekend a casa)). A questo punto, è possibile creare un nuovo programma orario in base a questo programma. Premere il pulsante C per confermare.
- 3. Selezionare il giorno per il quale si desidera impostare il programma orario. Premere il pulsante C per confermare.
- 4. Selezionare l'ora che si desidera impostare. Premere il pulsante C per confermare

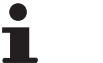

Per cancellare l'ora di attivazione selezionata, premere il pulsante **Cancella**.

- 5. Utilizzare il pulsante C per impostare l'ora e la temperatura desiderata corrispondente.
- 6. Una volta impostati tutti gli orari di attivazione per un determinato giorno, è possibile copiare queste impostazioni per altri giorni: - Selezionare il giorno.
	- Premere **Copia**

- Utilizzare il pulsante C per selezionare i giorni per i quali si desidera copiare le impostazioni, quindi premere **Salva**

- 7. Selezionare il giorno. Quindi premere il pulsante C.
- 8. Andare al passo 3 per impostare il giorno successivo. Oppure, premere **Indietro** per chiudere il menu.

#### **Modifica di un programma orario esistente**

- 1. Selezionare il controller: **Menu > Programmazione > Prog. orologio > Modifica.**
- 2. Selezionare il giorno per il quale si desidera modificare il programma orario. Premere il pulsante C per confermare.
- 3. Selezionare l'ora che si desidera modificare. Premere il pulsante C per confermare.

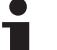

Per cancellare l'ora di attivazione selezionata, premere il pulsante **Cancella**.

- 4. Utilizzare il pulsante C per impostare l'ora e la temperatura desiderata corrispondente.
- 5. Una volta impostati tutti gli orari di attivazione per un determinato giorno, è possibile copiare queste impostazioni per altri giorni: - Selezionare il giorno.
	- Premere **Copia**
	- Utilizzare il pulsante C per selezionare i giorni per i quali si desidera copiare le impostazioni, quindi premere **Salva**
- 6. Selezionare il giorno. Quindi premere il pulsante C.
- 7. Andare al passo 2 per impostare il giorno successivo. Oppure, premere **Indietro** per chiudere il menu.

#### **Ripristino delle impostazioni predefinite**

Per ripristinare le impostazioni predefinite del programma orario, adottare la procedura riportata di seguito:

#### **Menu > Programmazione > Prog. orologio > Programma di fabbrica.**

#### <span id="page-13-0"></span>**4.1.2. Impostazione di temperature costanti**

Invece di impostare il programma orario, è inoltre possibile impostare una temperatura ambiente costante a un determinato valore. È possibile impostare tre diverse temperature costanti tramite: **Menu > Programmazione**

- 4 **Temp. giorno:** la temperatura ambiente durante il giorno, corrispondente al programma relativo al: **programma diurno continuo**.
- **► Temp. notte**: la temperatura ambiente durante la notte, corrispondente al: **programma notturno continuo**.
- 4 **Temp. antigelo**: Temperatura ambiente per proteggere dal congelamento il locale nel quale è installato il controller. Questa impostazione fa parte del programma: **Funz. antigelo**. Per ulteriori informazioni  $\mathbb{R}$  ["Protezione antigelo - Sistema",](#page-21-0) [pagina 21](#page-21-0).

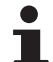

L'impostazione **Temperatura notturna** viene utilizzata anche unitamente alle funzioni Limite della temperatura diurna, Limite della temperatura notturna ["Impostazioni specifiche per il controllo con](#page-25-0) [compensazione in base alle condizioni atmosferiche",](#page-25-0) [pagina 25](#page-25-0) Funzione di attesa DHW  $\mathbb{R}$ <sup> $\mathbb{R}$ </sup> ["Controllo](#page-19-0)" [della temperatura dell'acqua corrente", pagina 19.](#page-19-0) Se la temperatura ambiente impostata scende al di sotto del valore impostato Temperatura notturna**.**, la funzione di attesa DHW viene disattivata automaticamente.  $\mathbb{R}$ ["Controllo della temperatura dell'acqua corrente", pagina](#page-19-0) [19](#page-19-0)

#### **4.1.3. Impostazione della modalità per le vacanze**

Se ci si assenta da casa per qualche tempo, può essere utile impostare un programma per le vacanze. Ciò garantisce una temperatura costante in casa per il periodo impostato. L'utente può impostare autonomamente la temperatura desiderata.

Il programma per le vacanze si attiva automaticamente alle ore 0:00 della data di inizio. e termina all'inizio della data di fine.

Nella finestra di visualizzazione compare il simbolo  $\Box$ . Al termine del periodo, il programma viene disattivato e cancellato.È possibile impostare fino a 16 programmi per le vacanze. Per eseguire questa operazione: **Menu > Programmazione > Prog. vacanze:**

- 4 Selezionare **Visualizza** per visualizzare i programmi per le vacanze impostati.
- 4 Selezionare **Modifica** per modificare o per cancellare i programmi.
- 4 Selezionare **Invio**per aggiungere un nuovo programma.
- 4 Selezionare **Temperatura desiderata** per impostare la temperatura costante desiderata.

<span id="page-14-0"></span>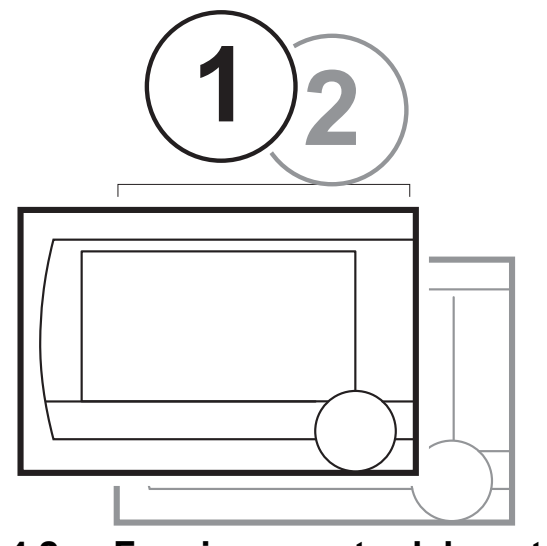

#### **4.1.4. Controllo delle zonizzazioni**

Utilizzando c-Mix, il controller può controllare 2 zonizzazioni. A entrambe le zonizzazioni è possibile assegnare un programma e una strategia di controllo individuale. Per eseguire questa operazione: **Menu > Impostazioni > Sistema > Impianto RC > Zonizzazione**

L'impostazione predefinita è **Nessuna zonizzazione**. È possibile usare l'opzione **1 & 2 separate** per assegnare a ciascuna zonizzazione il proprio programma. Il simbolo  $\bigcap$  viene visualizzato sul display standard. Premere il pulsante con manopola girevole per passare tra le zonizzazioni 1 e 2. Se si seleziona **2 segue 1**, a entrambe le zonizzazioni viene assegnata la propria strategia, ma la zonizzazione 2 seguirà il programma per la zonizzazione 1.

### **4.2 Funzionamento del controller**

#### **4.2.1. Selezione di un programma**

Se si seleziona **Programma** sul display principale, è possibile selezionare uno dei programmi seguenti:

- 4 **Prog. orologio**: La temperatura del riscaldamento centralizzato è controllata dal programma impostato.
- 4 **programma diurno continuo**: La temperatura rimane costante al valore impostato per il giorno.
- 4 **programma notturno continuo**: La temperatura rimane costante al valore impostato per la notte.
- 4 **Funz. antigelo**: La temperatura rimane costante alla temperatura di protezione antigelo impostata. Per questo programma, l'attesa DHW è disattivata.
- 4 **Continuous summer (Temperatura estiva costante)**: La temperatura rimane costante al valore impostato per la notte. l'acqua corrente entra nella modalità di attesa tra le 06:00 e le 23:00. (in tal modo, l'acqua calda viene fornita più rapidamente).

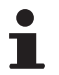

Per l'attesa DHW  $\mathbb{R}$  ["Controllo della temperatura](#page-19-0) [dell'acqua corrente", pagina 19](#page-19-0)

#### **4.2.2. Modifica temporanea della temperatura**

Vi è la possibilità di disattivare temporaneamente un programma orario selezionato in qualunque momento impostando manualmente la temperatura.

1. Ruotare il pulsante C sul display principale per impostare una nuova temperatura.

- <span id="page-15-0"></span>2. Premere **Modifica orario** se si desidera impostare un orario di fine per la temperatura selezionata manualmente. Selezionare l'orario tramite il pulsante girevole C.
- 3. Premere **Modifica data** se si desidera impostare una data di fine della temperatura selezionata manualmente. Selezionare la data desiderata utilizzando il pulsante girevole C.
- 4. Premere il pulsante C per tornare al menu principale. In alternativa, attendere 5 secondi affinché il controller esegua questa operazione automaticamente.

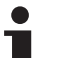

Se non viene selezionato un orario di fine mentre è attivo un programma orario, quest'ultimo si attiva nuovamente all'attivazione successiva. Il funzionamento manuale viene disattivato.

Premere il pulsante **Programma successivo** per cancellare la modifica della temperatura manuale.

### **4.2.3. Modalità caminetto**

Una volta che la temperatura ha raggiunto il livello desiderato nella stanza in cui è installato il controller, il riscaldamento centralizzato si disattiva. Questa funzione potrebbe non essere appropriata nei casi in cui, nella stanza, il caminetto sia acceso. o siano presenti molte persone. In questa situazione, anche le altre stanze non vengono più riscaldate.

Per garantire il riscaldamento delle altre stanze, è possibile attivare la modalità caminetto. Per eseguire questa operazione, premere il pulsante **Programma**.

In questo modo, il sensore della temperatura ambiente integrato nel controller viene disattivato. e viene conservata la temperatura dell'acqua del riscaldamento centralizzato raggiunta in quel momento. Se nelle altre stanze la temperatura diventa troppo alta o troppo bassa, è possibile aumentarla o ridurla premendo il pulsante girevole C sul controller. In tal modo, è possibile aumentare o ridurre la temperatura dell'acqua del riscaldamento centralizzato.È possibile montare sui radiatori valvole termostatiche che permettono di controllare singolarmente la temperatura in queste stanze.

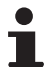

La modalità caminetto deve essere attivata soltanto se il controller si basa sulla temperatura ambiente per controllare la temperatura.

Per evitare che la temperatura nella stanza nella quale si trova il controller si alzi troppo,. si consiglia di chiudere le valvole del radiatore.

Se è in uso il sensore della temperatura esterna, l'unità di controllo passa alla modalità di controllo con compensazione in base alle condizioni atmosferiche.

#### **4.2.4. Informazioni**

È possibile richiedere informazioni sull'impianto di riscaldamento centralizzato tramite: **Menu > Informazioni**. Ad esempio, la pressione dell'acqua nell'impianto di riscaldamento centralizzato e varie temperature.

Le informazioni disponibili dipendono dall'unità di riscaldamento centralizzato. Le modalità **Base** e **Normale** non mostrano tutte le categorie di informazioni disponibili. Selezionare **Ulteriori informazioni** per accedere a tutte le informazioni.

#### **4.2.5. Zonizzazioni**

Quando il controller è impostato per il controllo di 2 zonizzazioni separatamente, l'icona  $\bigcap$  viene visualizzata sulla schermata standard. Il numero dell'icona mostra quale zonizzazione è selezionata per il controllo. È possibile modificare la zonizzazione premendo il pulsante C una volta.

### <span id="page-16-0"></span>**4.3 Modifica delle impostazioni di utilizzo**

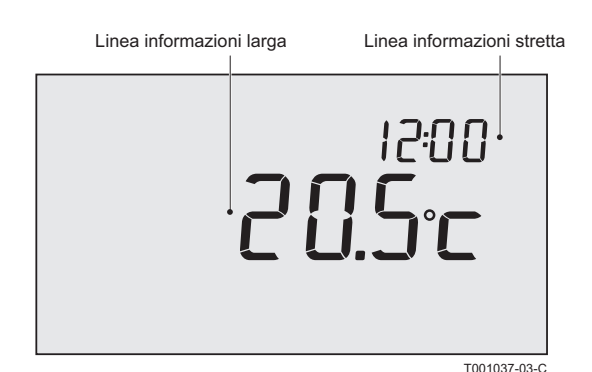

#### **4.3.1. Impostazioni del display**

Impostare quanto segue tramite: **Menu > Impostazioni > Utenti > Display**

- 4 **Riga info picc.:** Selezionare le informazioni da visualizzare sulla riga delle informazioni stretta**.**
- 4 **Riga info grande:** Selezionare le informazioni da visualizzare sulla riga delle informazioni larga.
- 4 **Durata luce:** Impostare il numero di secondi nei quali la luce di sfondo deve rimanere accesa dopo aver toccato l'ultimo pulsante.

#### **4.3.2. Impostazione del blocco pulsanti**

Il blocco pulsanti blocca i pulsanti quando il controller non viene utilizzato per 30 secondi.

È possibile impostare il blocco pulsanti con o senza codice PIN, tramite: **Menu > Impostazioni > Utenti > Tasto blocco**

- 4 **Disattivato:** Blocco pulsanti disabilitato.
- 4 **Attivata:** Blocco pulsanti abilitato. Il blocco pulsanti può essere nuovamente abilitato premendo 2 volte il pulsante C.
- 4 **Attivato + pin:** Il blocco pulsanti viene abilitato e può essere disabilitato con il codice PIN immesso.

È comunque possibile disabilitare il blocco pulsanti tramite 0012.

#### **4.3.3. Impostazione della lingua**

Se si dispone della versione internazionale del controller, è possibile impostare la lingua dei menu tramite: **Menu > Impostazioni > Utenti > Lingua**.

П

#### <span id="page-17-0"></span>**4.3.4. Impostazione del livello utente**

È possibile selezionare il livello utente tramite: **Menu > Impostazioni > Utenti > Modo utente**.

- 4 **Base**: In questa modalità non è possibile utilizzare programmi orari. È possibile solo impostare manualmente la temperatura sul controller.
- 4 **Normale**: Questa è l'impostazione predefinita. Sono disponibili quasi tutte le opzioni, come il programma orario.
- 4 **Estesa**: In questa modalità è possibile utilizzare due programmi orari standard, A e B. È inoltre possibile modificare più impostazioni e richiedere ulteriori informazioni.
- Alcune impostazioni possono essere modificate soltanto T nella modalità avanzata **Estesa**. Le impostazioni create rimangono abilitate nelle modalità **Base** e **Normale**.

#### **4.3.5. Ripristino delle impostazioni di fabbrica**

È possibile ripristinare tutte le impostazioni, incluso il programma orario, sulle impostazioni di fabbrica tramite: **Menu > Impostazioni > Utenti > Imp. di fabbrica**

#### **4.3.6. Calibratura**

È possibile regolare il valore di misurazione dai sensori interno ed esterno tramite: **Menu > Impostazioni > Utenti > Calibrazione.** Questa operazione può risultare utile se le temperature misurate non corrispondono a quelle abituali.

Si supponga che la temperatura misurata sia superiore di 0,5℃ rispetto a quella abituale. in tal caso, è possibile applicare una correzione di -0,5℃.

#### **4.3.7. Ripristino del collegamento con la stazione base (Solo controller RF)**

Quando il controller RF o la stazione base vengono sostituiti, è necessario ripristinare il collegamento. Per fare ciò, procedere come segue:

- 1. Portare la stazione di base in modalità di collegamento. A tale scopo, consultare il manuale della stazione di base.
- 2. Selezionare il controller: **Menu > Impostazioni > Utenti > Connessione > Stazione base.**

Dopo qualche secondo, il collegamento viene ripristinato.

### <span id="page-18-0"></span>**4.3.8. Collegamento di RF sensori aggiuntivi (Solo controller RF)**

- 1. Impostare il sensore RF da collegare in modalità di collegamento. (Fare riferimento alla documentazione del sensore in questione).
- 2. Nel controller RF, selezionare: **Menu > Impostazioni > Utenti > Connessione.** Selezionare il sensore corretto e premere Collega. Dopo qualche secondo, il collegamento viene ripristinato.

#### **4.3.9. Impostazione della data e dell'ora**

Impostare la data e l'ora corretti nel modo seguente: **Menu > Impostazioni > Data/ora.**

- 4 **Impost. ora**
- 4 **Impost. data**
- 4 **Ora legale:**

**Europa:** Il controller passa automaticamente dall'orario estivo a quello invernale e viceversa.

**Altro:** È possibile impostare la data di inizio e di fine dell'orario estivo indicando il mese e la settimana. L'orario cambia la domenica.

**Manuale:** Il controller non passa automaticamente tra orario estivo e invernale. L'orario deve essere modificato manualmente.

#### **4.3.10. Correzione del comfort**

Quando i radiatori in casa sono caldi, vi è una sensazione di comfort (Tra 50 °C e 90 °C).La temperatura percepita è superiore a quella reale grazie al calore irraggiato. La correzione del comfort garantisce che il riscaldamento centralizzato non riscaldi a una temperatura superiore alla temperatura percepita desiderata.

per esempio: La temperatura desiderata è 21℃. Il calore irradiato dai radiatori indica che 20,7℃ viene percepito come pari a 21℃. La correzione del comfort garantisce che il riscaldamento centralizzato non continui a riscaldare una volta raggiunta la temperatura di 20,7℃.

Modificare la correzione di comfort tramite: **Menu** > **Impostazioni** > **Sistema** > **Temperatura** > **Correz. comfort**

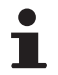

La correzione di comfort è abilitata per impostazione predefinita.

#### **4.3.11. Funzione antilegionella**

L'acqua corrente può essere riscaldata a 65℃ una volta alla settimana per prevenire la formazione di legionella nella caldaia. Se necessario, questa misura preventiva può essere utilizzata. Questa opzione non è disponibile per le caldaie combinate.

<span id="page-19-0"></span>Quando questa impostazione è abilitata, l'acqua corrente viene riscaldata automaticamente il lunedì alle 02:00.

È possibile modificare questa impostazione tramite: **Menu > Impostazioni > Sanitario > Anti legionella**

T

Per garantire il corretto funzionamento di questa impostazione, verificare se sia necessario regolare in modo opportuno la caldaia.

La caldaia deve consentire l'aumento della temperatura dell'acqua corrente.

### **4.3.12. Controllo della temperatura dell'acqua corrente**

È possibile impostare il momento e il punto in cui la temperatura dell'acqua corrente può abbassarsi per risparmiare energia. ad esempio, di notte, quando la richiesta di acqua calda corrente è inferiore. A tale scopo, il controller dispone di due impostazioni:

- 4 **Standby**
- 4 **Temp acqua calda**

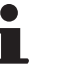

- 4 Entrambe le funzioni sono attive simultaneamente.
	- Il simbolo  $\cancel{\mathcal{F}}$  viene visualizzato quando la funzione di attesa DHW è disattivata.

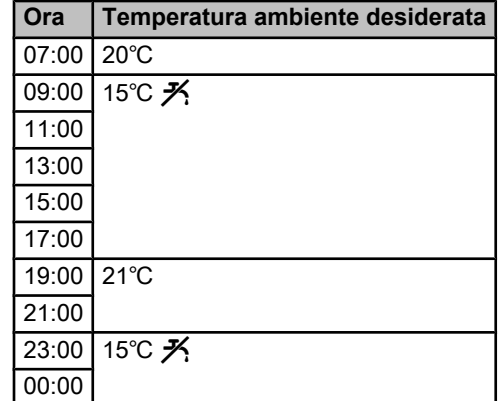

#### **Attesa DHW**

La caldaia combinata si pre-riscalda periodicamente per soddisfare rapidamente la richiesta di acqua calda corrente. È possibile impostare questa opzione tramite:

#### **Menu > Impostazioni > Sanitario > Standby**

È possibile scegliere fra le opzioni seguenti:

- 4 **Sempre ON:** La caldaia combinata non si mantiene calda. Selezionare questa opzione per il massimo risparmio energetico.
- 4 **Sempre OFF:** La caldaia combinata si mantiene sempre calda. Selezionare questa opzione per un comfort ottimale.

<span id="page-20-0"></span>**Figure 1** Temp.nott. OFF ( $\cancel{\mathcal{F}}$  viene visualizzato sul display): la caldaia non è pre-riscaldata se la temperatura ambiente desiderata è uguale o inferiore alla temperatura notturna impostata tramite: **Menu > Programmazione > Temperatura notturna.** per esempio: Se **Temperatura notturna** è impostata su 15℃, ad esempio, l'acqua corrente non verrà mantenuta calda in determinati periodi.

Selezionare l'opzione **Notte disattivato** per il risparmio energetico notturno.

Le caldaie rispondono in modo diverso a questa funzione. Alcune forniscono acqua calda, ma impiegano più tempo per raggiungere la temperatura desiderata. Altre forniscono soltanto il calore ancora presente,. ad esempio, in una caldaia e successivamente l'acqua diventa fredda. Per i dettagli sulla modifica della temperatura notturna, vedere il manuale di installazione e assistenza.

#### **Temperatura dell'acqua domestica**

- 1. Selezionare il controller: **Menu > Impostazioni > Sanitario > Temp acqua calda**
- 2. È possibile scegliere fra le opzioni seguenti:

- **Temperatura:** Selezionare la temperatura che l'acqua corrente deve mantenere costantemente.

- **Prog. orario:** Utilizzare un programma orario per determinare la temperatura dell'acqua corrente. L'impostazione di questo programma orario è praticamente identica all'impostazione di un ["Definizione o modifica di un programma timer", pagina 11](#page-11-0). programma orario per la temperatura ambiente desiderata.  $\mathbb{R}$ 

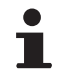

т

La temperatura massima da impostare varia in funzione delle impostazioni della caldaia.

Quando si imposta un programma orario, iniziare un'ora prima di quando occorre disporre dell'acqua calda. Ciò lascia alla caldaia il tempo sufficiente per riscaldarsi.

#### **4.3.13. Impostazioni del riscaldamento centralizzato**

È possibile effettuare una serie di impostazioni del riscaldamento centralizzato tramite: **Menu > Impostazioni > Sistema > Impianto RC:**

- 4 **Pompa intellig.:** Quando questa opzione è attivata, la pompa viene disattivata se non è richiesta acqua calda. Ciò significa che la pompa funziona per un minor periodo di tempo (con conseguente risparmio di energia elettrica). Poiché la pompa è disattivata mentre la caldaia non è attiva, il radiatore, una volta attivato, si riempie di acqua calda solo dopo alcuni minuti.
- 4 **Velocità risc.:** Questa opzione permette di determinare la velocità di reazione dell'unità di controllo. Questo parametro influenza il pre-riscaldamento e la reazione di controllo.

<span id="page-21-0"></span>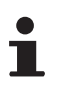

Per il riscaldamento a pavimento, selezionare l'opzione **Minima**.

Per eVita, si consiglia l'impostazione **Bassissima**.

4 **Velocità raffr.:** Questa opzione consente di indicare la velocità di raffreddamento dell'abitazione o il suo livello di isolamento. A un isolamento migliore, corrisponde una minore velocità di raffreddamento. Questo parametro influenza le strategie di controllo **RTC** e **OTC+comfort**. e i periodi di spegnimento del bruciatore.

**Velocità raffr. > Velocità min.**: Corrisponde a periodi di spegnimento più lunghi fra le attivazioni del bruciatore.

**Velocità raffr. > Velocità max**: Corrisponde a periodi di spegnimento più corti fra le attivazioni del bruciatore.

- 4 **Anticipo risc.:** Il tempo massimo in cui il pre-riscaldamento può iniziare prima di un punto di attivazione (Tempo in minuti).
- 4 **Temp. min. risc.:** Temperatura minima desiderata dell'acqua del riscaldamento centralizzato. Questa impostazione è particolarmente utile per i convettori.
- 4 **Temp. max. risc.:** Temperatura massima di controllo dell'acqua del riscaldamento centralizzato. Questo valore non corrisponde alla temperatura massima della caldaia.

## **ATTENZIONE**

Se si tratta di una funzione di sicurezza, è necessario effettuare le opportune impostazioni sulla caldaia.

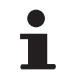

I tecnici che installano il controller possono effettuare una serie di impostazioni specifiche.

#### **4.3.14. Protezione antigelo - Sistema**

È possibile utilizzare il sistema di protezione antigelo per proteggere i radiatori dal congelamento nei locali esposti. per esempio: Durante la notte, la temperatura nell'abitazione non scende al di sotto di 19℃ e pertanto la pompa non si attiva. Il radiatore nel locale contiguo, che scende a temperature inferiori, rischia di essere esposto al gelo.

Il sistema di protezione antigelo si attiva automaticamente quando si dispone di un sensore esterno. La temperatura esterna di attivazione può essere impostata tramite: **Menu > Impostazioni > Sistema > Temperatura > Antigelo imp.to.**

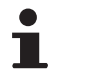

Questo valore è preimpostato su -10℃. La pompa, pertanto, viene attivata a -10.5℃ e si arresta a -9.5℃

#### **4.3.15. Protezione antigelo - Ambiente**

Utilizzare la protezione antigelo per proteggere dal gelo il "locale" in cui è installata l'unità di controllo. Questa funzione non richiede l'uso di un sensore esterno.

La temperatura ambiente minima per la protezione antigelo è impostata su 6℃. È possibile cambiare questa temperatura tramite: **Menu > Programmazione** > **Temp. antigelo.**

Attivare la protezione antigelo "ambiente" tramite: **Programma > Funz. antigelo.**

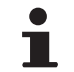

Le valvole dei radiatori presenti nella stanza devono essere completamente aperte.

## <span id="page-23-0"></span>**5 Selezione della strategia di controllo**

## **5.1 Sei strategie di controllo**

Il controller può essere utilizzato per la compensazione in base alle condizioni atmosferiche o come termostato della temperatura ambiente (Controllo in base alla temperatura ambiente). Per questa opzione sono disponibili sei strategie di controllo.

#### **1 RTC: (Regolatore modulante) Controllo in base alla temperatura ambiente**

Questo dispositivo di controllo misura la temperatura ambiente nella stanza di riferimento ((nella quale è installato il termostato)). Calcola la temperatura del flusso richiesta in base a un sistema di controllo intelligente. La caldaia funziona tramite modulazione. Controlla il risultato in base alla temperatura del flusso e alla temperatura di ritorno dell'acqua. In tal modo, può funzionare con la massima efficienza. mantenendo la temperatura dell'acqua il più costantemente possibile.

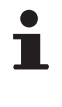

Il controllo in base alla temperatura ambiente può essere utilizzato ovunque,. a meno che non si desideri evitare che una sola stanza di riferimento determini la temperatura di tutte le altre stanze.

#### **2 OTC: Controllo come funzione della temperatura**

Questo dispositivo di controllo misura la temperatura esterna con un apposito sensore della temperatura. L'unità di controllo presenta una curva di riscaldamento programmata. La temperatura del flusso è determinata dalla temperatura esterna con l'ausilio della curva di riscaldamento.

La curva di riscaldamento deve essere scelta in modo da poter riscaldare in modo efficiente la stanza meno favorevole anche quando le temperature esterne sono molto basse.

La temperatura interna misurata non influenza il controllo della caldaia. La temperatura interna desiderata si ottiene soltanto con una curva di riscaldamento programmata correttamente e con un sistema progettato in modo adeguato.

Sono importanti anche le normali condizioni esterne. I raggi solari diretti o un forte vento da Nord implicano, rispettivamente, l'esigenza di un maggiore o minore riscaldamento. Questo non influenza l'erogazione di calore. Per questo motivo, il controllo con compensazione in base alle condizioni atmosferiche da solo non è sufficiente. e occorre effettuare alcune regolazioni in ciascuna stanza mediante le valvole termostatiche.

**3 OTC + RT: Compensazione in base alle condizioni atmosferiche con un'influenza sulla temperatura ambiente** La base di questa strategia di controllo è la stessa del controllo con compensazione in base alle condizioni atmosferiche. La curva di riscaldamento deve, quindi, essere definita correttamente. La curva di riscaldamento varia anche quando la temperatura ambiente misurata è diversa dalla temperatura ambiente desiderata. Il grado di

variazione è influenzato dall'impostazione **Effetto RT**. **[38]** ["Impostazioni specifiche per il controllo con compensazione in base](#page-25-0) [alle condizioni atmosferiche", pagina 25](#page-25-0)

Il vantaggio di questa opzione di controllo è che consente di anticipare rapidamente le variazioni della temperatura ambiente desiderata. La caldaia rimane disattivata più a lungo per le riduzioni della temperatura ambiente desiderata,. a vantaggio del consumo energetico.

Nella stanza in cui è installata l'unità di controllo, non è necessario effettuare alcuna regolazione. Le valvole dei radiatori presenti nella stanza devono essere completamente aperte.

#### **4 SE + V-RTC: Compensazione in base alle condizioni atmosferiche con funzione comfort**

La base di questa strategia di controllo è la stessa del controllo con compensazione in base alle condizioni atmosferiche. La curva di riscaldamento deve, quindi, essere definita correttamente. La curva di riscaldamento varia anche in base alla temperatura ambiente calcolata (e, quindi, non misurata). La temperatura esterna, la **Velocità di riscaldamento** e la **Velocità di raffreddamento** influenzano questo parametro. Il grado di variazione è influenzato dall'impostazione **Effetto RT**.  $\mathbb{R}$  ["Impostazioni specifiche per il](#page-25-0) [controllo con compensazione in base alle condizioni atmosferiche",](#page-25-0) [pagina 25](#page-25-0)

Il vantaggio di questa opzione di controllo è che consente di anticipare rapidamente le variazioni della temperatura ambiente desiderata. senza richiedere la necessità di collocare l'unità di controllo nel locale di riferimento.

La caldaia rimane disattivata più a lungo per le riduzioni della temperatura ambiente desiderata,. a vantaggio del consumo energetico.

#### **5 SE/RTC ridotto: Compensazione in base alle condizioni atmosferiche con funzione comfort**

La strategia di controllo **OTC** viene utilizzata quando la temperatura ambiente desiderata è superiore alla temperatura notturna. La temperatura notturna viene impostata tramite: **Menu > Programmazione > Temp. notte**

Pertanto, è necessario effettuare le opportune impostazioni. La strategia di controllo **RTC** viene utilizzata quando la temperatura ambiente desiderata è uguale o inferiore alla temperatura notturna.

L'unità di controllo deve essere installata in un locale rappresentativo della misurazione della temperatura ambiente durante la notte. Questa strategia di controllo evita di dover attivare inutilmente la caldaia durante la notte.

#### **6 RTC + limite**

Controllo in base alla temperatura ambiente con la curva di riscaldamento come limite. Identico alla strategia di controllo **1**, ma la curva di riscaldamento è usata come temperatura massima della caldaia. (È richiesto un sensore esterno).

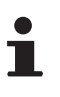

Il controllo **RTC** non dispone dell'intervallo completo di controllo della temperatura a causa del limite della curva di riscaldamento. Quindi, è possibile sia necessario più tempo per il riscaldamento.

### <span id="page-25-0"></span>**5.2 Impostazione della strategia di controllo**

Il controller consente di utilizzare il controllo basato sulla temperatura ambiente e/o il controllo con compensazione delle condizioni atmosferiche in vari modi. Selezionare uno dei controlli descritti nella sezione 5.1 tramite: **Menu > Impostazioni > Sistema > Strategia regol.**.

## **5.3 Impostazioni specifiche per il controllo con compensazione in base alle condizioni atmosferiche**

Temperatura ambiente aumentata durante il giorno

Temperatura ambiente desiderata di 20 °C durante il giorno

Temperatura ambiente desiderata di 15 °C durante la notte

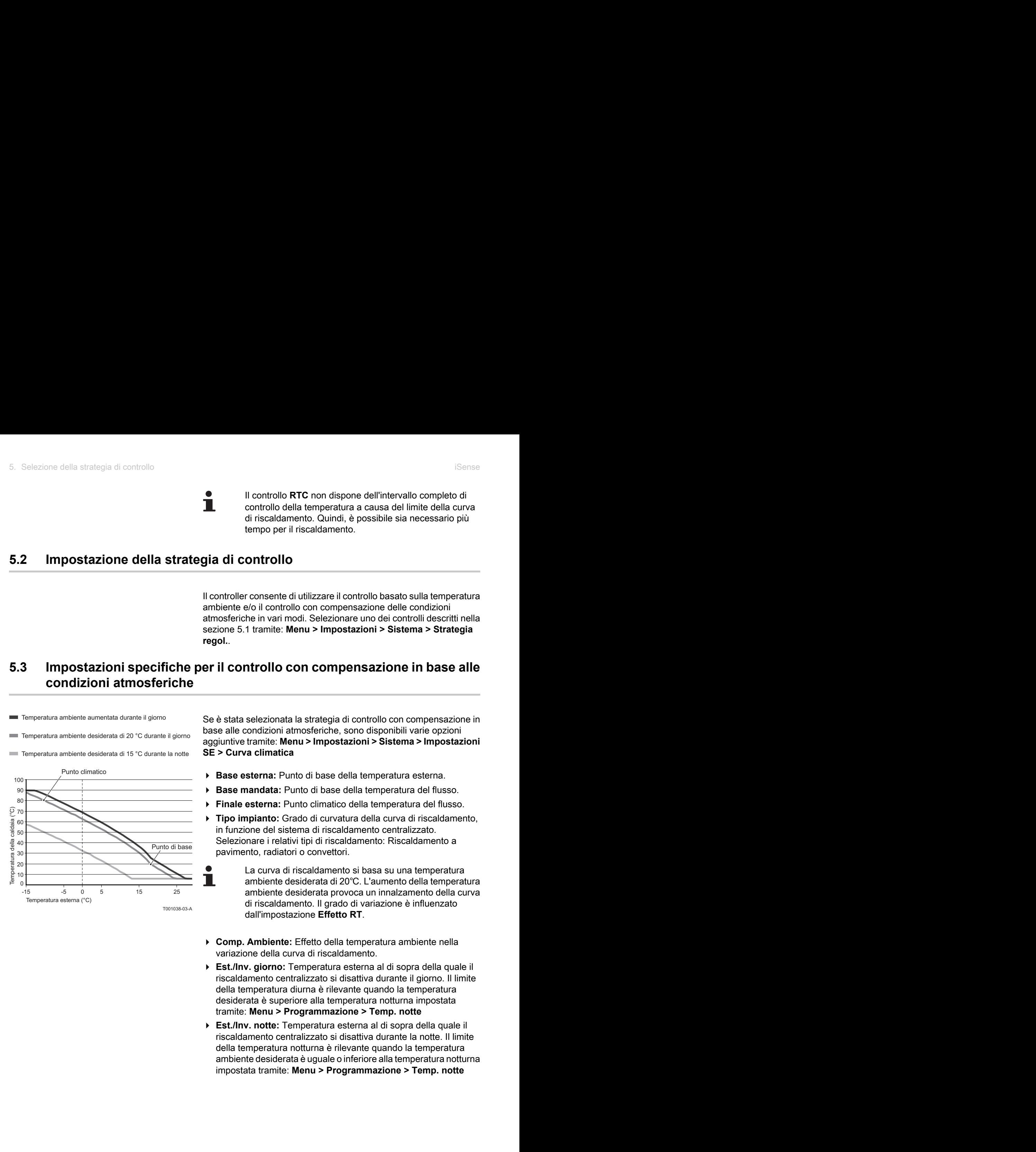

Se è stata selezionata la strategia di controllo con compensazione in base alle condizioni atmosferiche, sono disponibili varie opzioni aggiuntive tramite: **Menu > Impostazioni > Sistema > Impostazioni SE > Curva climatica**

- 4 **Base esterna:** Punto di base della temperatura esterna.
- 4 **Base mandata:** Punto di base della temperatura del flusso.
- 4 **Finale esterna:** Punto climatico della temperatura del flusso.
- 4 **Tipo impianto:** Grado di curvatura della curva di riscaldamento, in funzione del sistema di riscaldamento centralizzato. Selezionare i relativi tipi di riscaldamento: Riscaldamento a pavimento, radiatori o convettori.

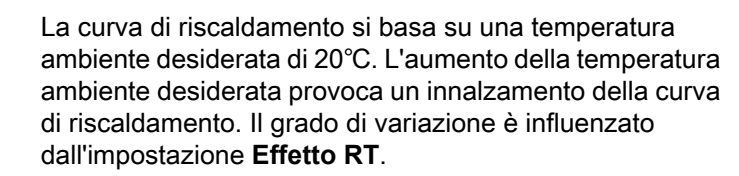

- 4 **Comp. Ambiente:** Effetto della temperatura ambiente nella variazione della curva di riscaldamento.
- 4 **Est./Inv. giorno:** Temperatura esterna al di sopra della quale il riscaldamento centralizzato si disattiva durante il giorno. Il limite della temperatura diurna è rilevante quando la temperatura desiderata è superiore alla temperatura notturna impostata tramite: **Menu > Programmazione > Temp. notte**
- 4 **Est./Inv. notte:** Temperatura esterna al di sopra della quale il riscaldamento centralizzato si disattiva durante la notte. Il limite della temperatura notturna è rilevante quando la temperatura ambiente desiderata è uguale o inferiore alla temperatura notturna impostata tramite: **Menu > Programmazione > Temp. notte**

## <span id="page-26-0"></span>**5.4 Curva di riscaldamento - Esempio**

Le impostazioni della curva di riscaldamento dipendono in larga misura dal progetto dell'impianto di riscaldamento centralizzato e dall'abitazione. Non è pertanto possibile fornire un parere univoco sulla questione. Se non si dispone di informazioni sul progetto, utilizzare la tabella riportata di seguito come impostazione di base. Durante l'uso, la curva di riscaldamento può essere ottimizzata. Quando la temperatura aumenta o diminuisce, la curva di riscaldamento si innalza o si abbassa.

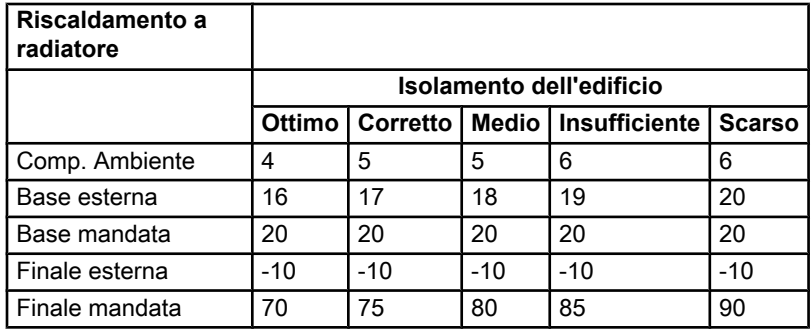

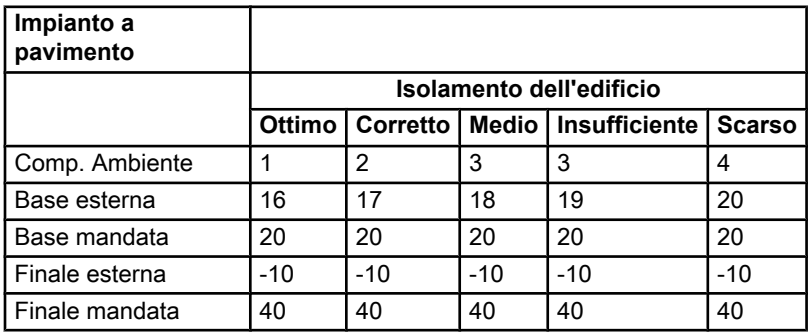

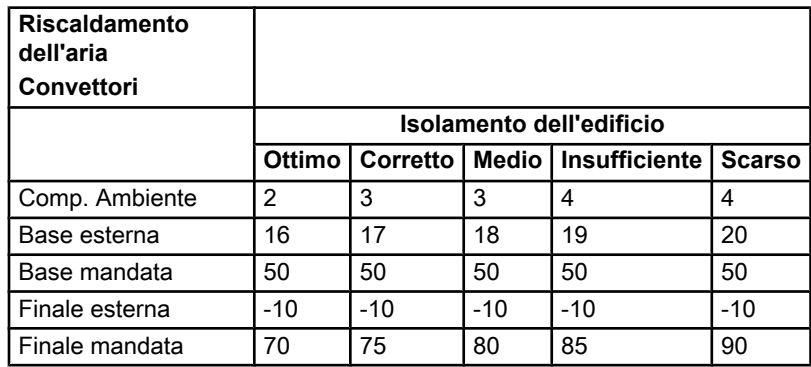

## <span id="page-27-0"></span>**6 Impostazioni dell'installatore**

## **6.1 Numero di telefono per i messaggi di assistenza e le segnalazioni di errore**

È possibile immettere un numero di telefono che viene visualizzato se la caldaia visualizza un messaggio di assistenza o una segnalazione di errore.

Selezionare: **Menu > Impostazioni > Installer > N° telefonico > Assistenza o Riparazione**

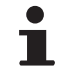

Se non viene immesso alcun numero di telefono, nel messaggio non viene visualizzato alcun numero.

## **6.2 Messaggi di assistenza attivati o disattivati**

È possibile impostare se visualizzare o meno sul controller i messaggi di assistenza inviati dalla caldaia.

Selezionare: **Menu > Impostazioni > Installer > Rapporto manut.**.

## **6.3 Codice PIN per i menu per l'installatore e il sistema**

È possibile proteggere i menu **Installatore** e **Sistema** con un codice di accesso permanente (0012).

Selezionare: **Menu > Impostazioni > Installer > Codice install.**. Dopo l'immissione, il codice rimane attivo per 30 minuti.

## **6.4 Ingresso digitale**

#### **6.4.1. Funzionamento**

È possibile fare in modo che il controller esegua gli ordini inviati da un modulo esterno. tramite l'ingresso digitale. per esempio: È possibile ordinare al controller di avviare il programma diurno quando viene rilevata la presenza di una persona.

Sul controller OpenTherm l'ingresso digitale si trova accanto al collegamento OpenTherm. Sul controller RF, si trova sulla stazione di base.

<span id="page-28-0"></span>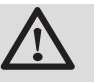

#### **AVVERTENZA**

Non mettere in tensione l'ingresso digitale. Utilizzare soltanto collegamenti senza tensione.

- 1. Selezionare: **Menu > Impostazioni > Installer > DIGI input**.
- 2. L'opzione **Funzione** consente di selezionare il comando che il controller deve eseguire quando riceve l'ordine dal modulo esterno.
	- **Non utilizzata:** L'ingresso digitale è disattivato.
	- **Temp. giorno:** Il programma diurno continuo è attivato.
	- **Prog. notte:** Il programma notturno continuo è attivato.
	- **Assistenza:** Viene inviato un messaggio di assistenza.
	- **Press. acqua**: Se la pressione dell'acqua è insufficiente, viene visualizzato un messaggio di avviso.
- 3. Selezionare **Contatto** per indicare se il modulo esterno è un contatto normalmente aperto o normalmente chiuso. In tal modo, il controller dispone delle informazioni necessarie per eseguire il comando al momento opportuno.
- 4. Selezionare **Tempo di apertura** o **Tempo di chiusura** per indicare il numero di minuti di apertura o di chiusura del contatto prima che il controller esegua il comando. (In base al tipo di contatto). È possibile utilizzare questa funzione per evitare l'effetto "brontolio". Oppure, ad esempio, per evitare che il riscaldamento centralizzato venga attivato quando una persona entra nel locale soltanto per un minuto.
- Se **Tempo di apertura** o **Tempo di chiusura** è pari a 0, T potrebbe essere necessario attendere un attimo prima che la variazione dell'ingresso digitale venga visualizzata sul controller.

**6.4.2. Esempi**

#### **Rilevatore di movimento**

#### FUNZIONE

Se il rilevatore di movimento non rileva alcun movimento per 30 minuti, la temperatura deve passare allo stato di temperatura notturna continua. Se viene rilevato un movimento, l'unità di controllo passa al programma normale.

#### IMPOSTAZIONE

Quando rileva un movimento, il rilevatore provoca la chiusura di un relè. Impostare l'ingresso digitale come segue:

- ▶ Modalità: Prog. notte
- ▶ Contatto: Norm. chiuso
- 4 Ritardo apertura: **30 minuti**
- 4 Ritardo chiusura: **0 minuti**

#### **Pressostato di mancanza d'acqua**

#### FUNZIONE

Se è collegato un interruttore della temperatura dell'acqua, quando la temperatura dell'acqua è troppo bassa, viene visualizzata l'icona e.

#### IMPOSTAZIONE

Collegare all'ingresso digitale un pressostato idraulico e impostare l'ingresso digitale come segue:

- 4 Modalità: Press. acqua
- 4 Contatto: Norm. aperto (Il pressostato idraulico si chiude quando la pressione dell'acqua è troppo bassa) o: Contatto: Norm. chiuso (Il pressostato idraulico si apre quando la pressione è bassa).
- 4 Ritardo apertura: **1 minuti**
- 4 Ritardo chiusura: **1 minuti**

#### **Contatto della porta**

#### FUNZIONE

La temperatura passa alla temperatura notturna costante dopo 3 minuti dal momento in cui viene aperta la porta. Quando la porta viene chiusa, il controller ritorna immediatamente al suo programma normale.

#### IMPOSTAZIONE

Collegare all'ingresso digitale un contatto della porta e impostare l'ingresso digitale come segue:

- ▶ Modalità: Prog. notte
- 4 Contatto: Norm. chiuso (Quando il contatto è chiuso con porta chiusa).
- 4 Ritardo apertura: **3 minuti**
- 4 Ritardo chiusura: **1 minuti**

#### **Timer del tempo supplementare**

#### FUNZIONE

Se il timer si attiva durante l'abbassamento della temperatura notturna, la temperatura passa immediatamente alla temperatura diurna costante. Al termine del periodo impostato dal timer, l'unità di controllo ritorna immediatamente al programma normale.

#### IMPOSTAZIONE

Collegare un timer all'ingresso digitale e impostare l'ingresso digitale come segue:

- 4 Modalità: Temp. giorno
- ▶ Contatto: Norm. aperto
- 4 Ritardo apertura: **0 minuti**
- 4 Ritardo chiusura: **0 minuti**

## <span id="page-30-0"></span>**6.5 Caldaia Impostazione**

È possibile scegliere una serie di impostazioni specifiche per la caldaia tramite: **Menu > Impostazioni > Installer > Impostaz. cald.:** Impostato il codice 0012, a seconda della caldaia, i parametri sono modificabili.

- 4 **Parametri:** Usare la caldaia manualmente durante la modifica dei parametri.
- 4 **Ripris. param.:** Per ripristinare le impostazioni predefinite della caldaia, utilizzare il codice dF dU.
- 4 **Reimp. assist.:** Ripristinare la chiamata di assistenza successiva dopo l'esecuzione dell'intervento di manutenzione.
- 4 **Avvia rilev.:** Avvio della ricerca degli accessori della caldaia.

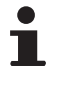

- 4 I valori da leggere possono essere differenti in base all'unità di riscaldamento collegata. Per i dettagli sulla modifica della temperatura notturna, vedere il manuale di installazione e assistenza.
- 4 Il significato dei vari codici può essere differente tra caldaie differenti.
- Dopo la selezione di un parametro, per il suo recupero può trascorrere 0,5 sec.

## <span id="page-31-0"></span>**7 Messaggi**

## **7.1 Messaggi di errore**

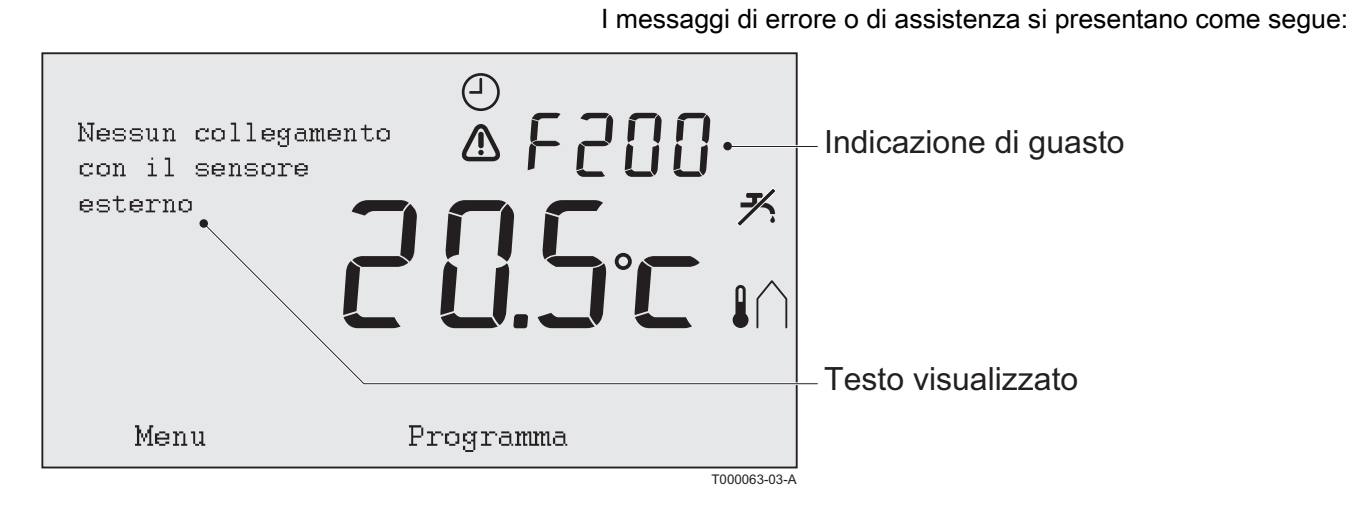

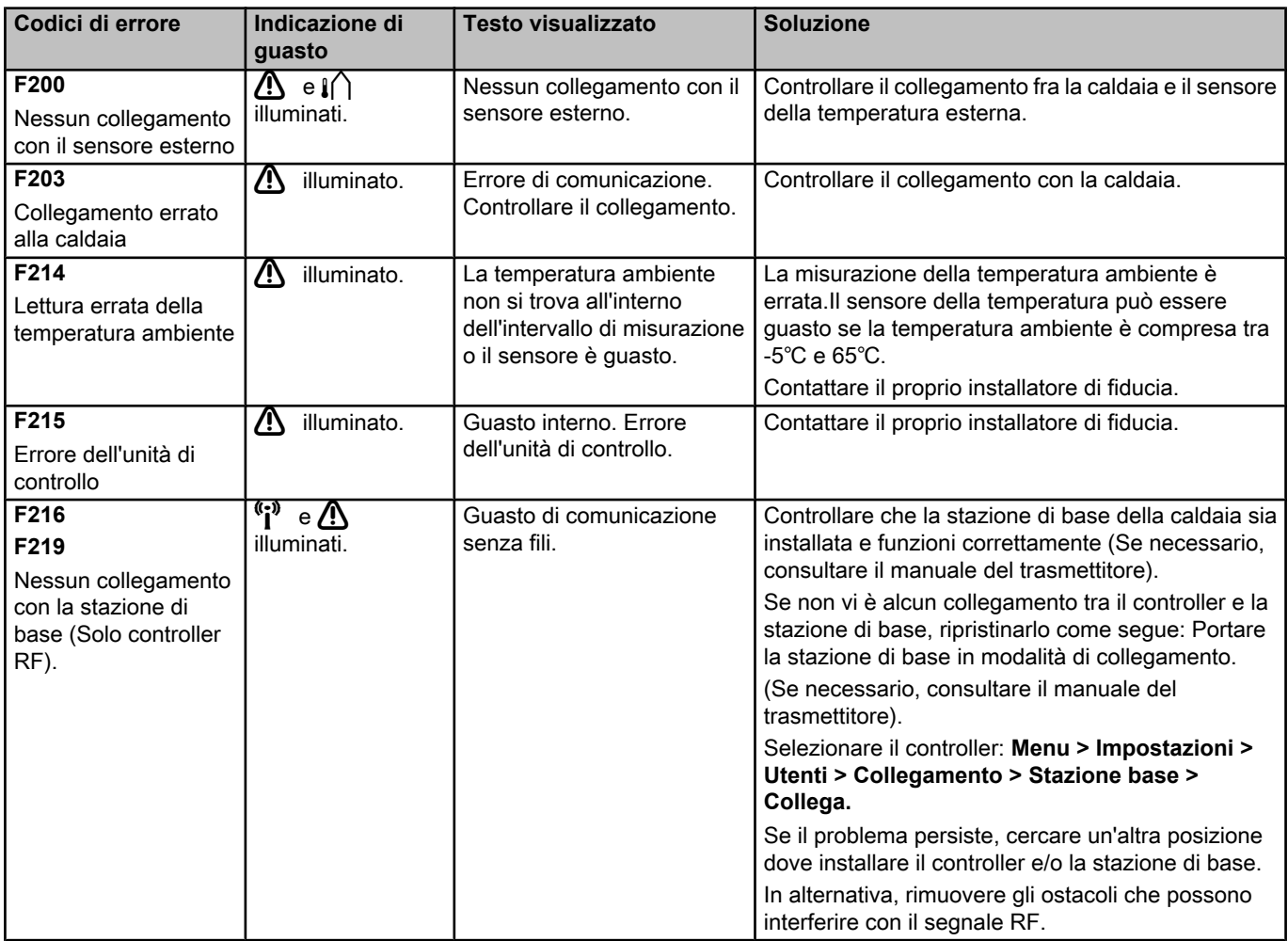

<span id="page-32-0"></span>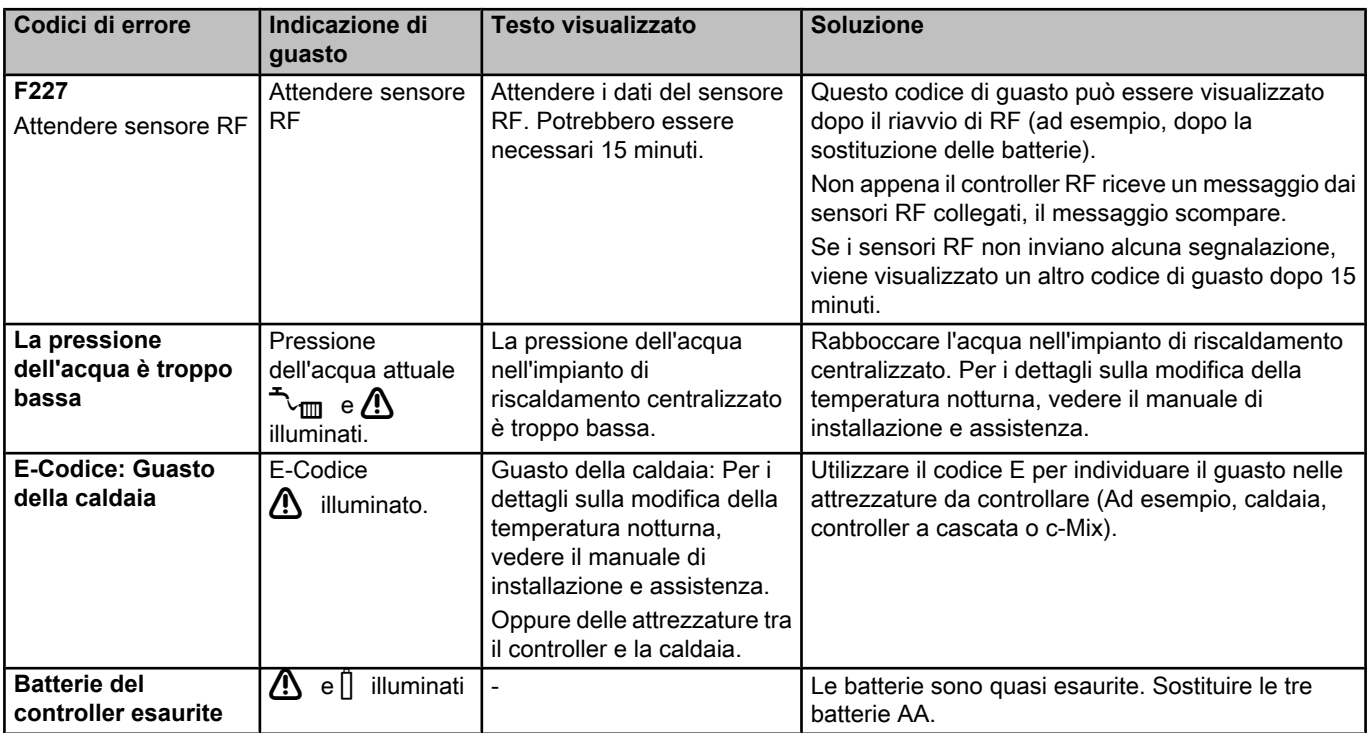

## **7.2 Indicazione di manutenzione**

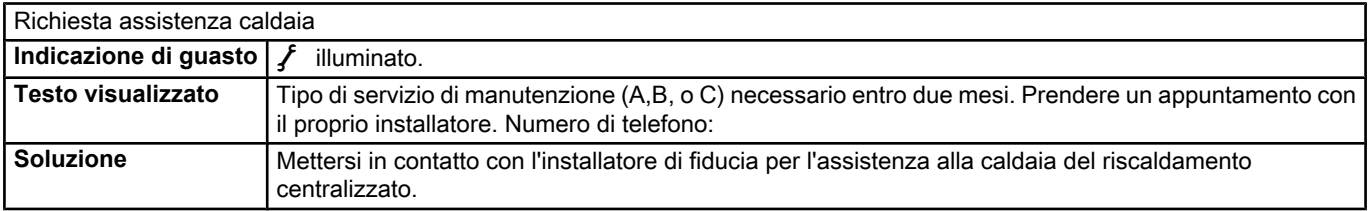

## <span id="page-33-0"></span>**7.3 Problemi e rimedi**

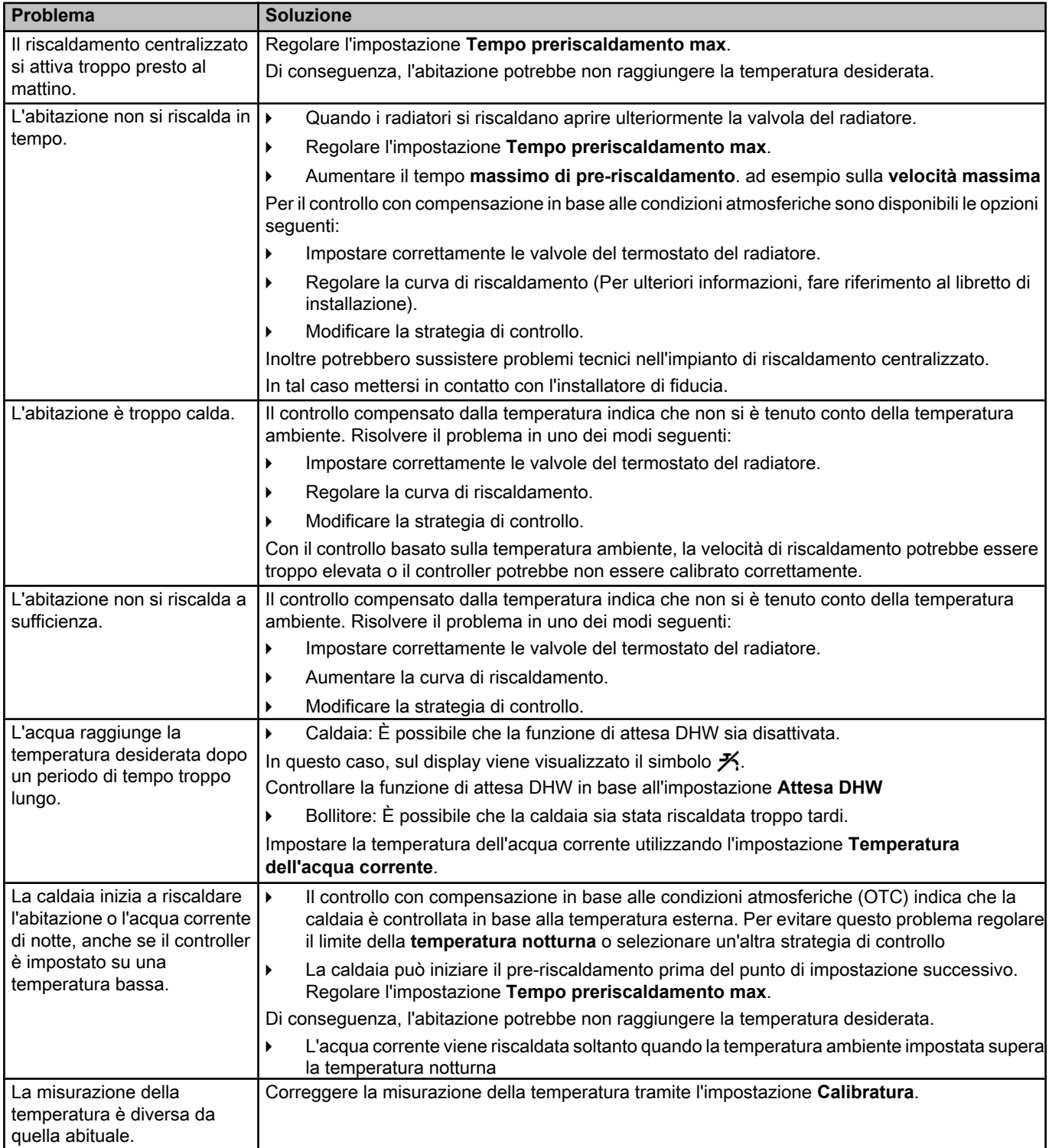

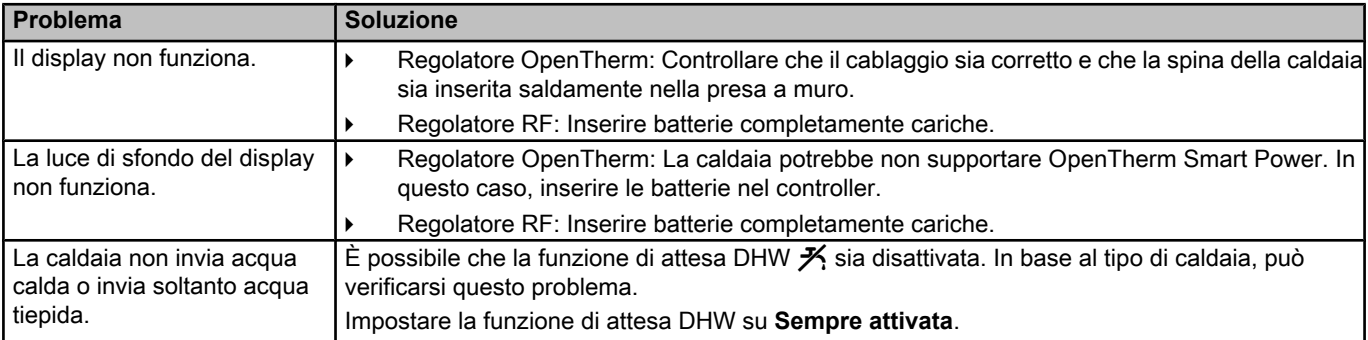

## <span id="page-35-0"></span>**8 Menu / Dati tecnici**

## **8.1 Struttura del menu**

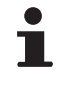

Per i livelli utente **Base** e **Normale**, alcune voci di menu non sono visibili.

Il menu **Impostazione caldaia** varia in base alle opzioni disponibili sulla caldaia.

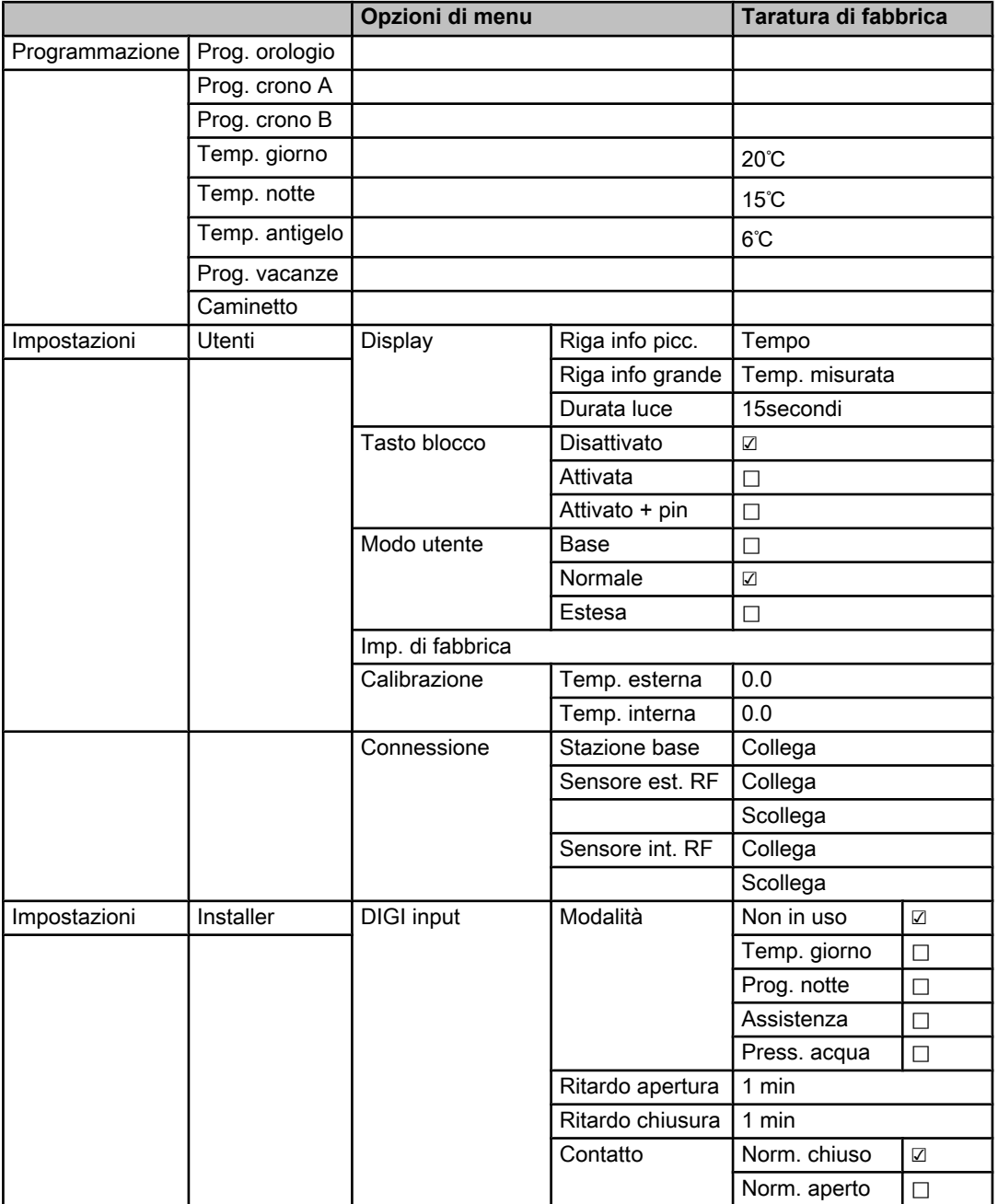

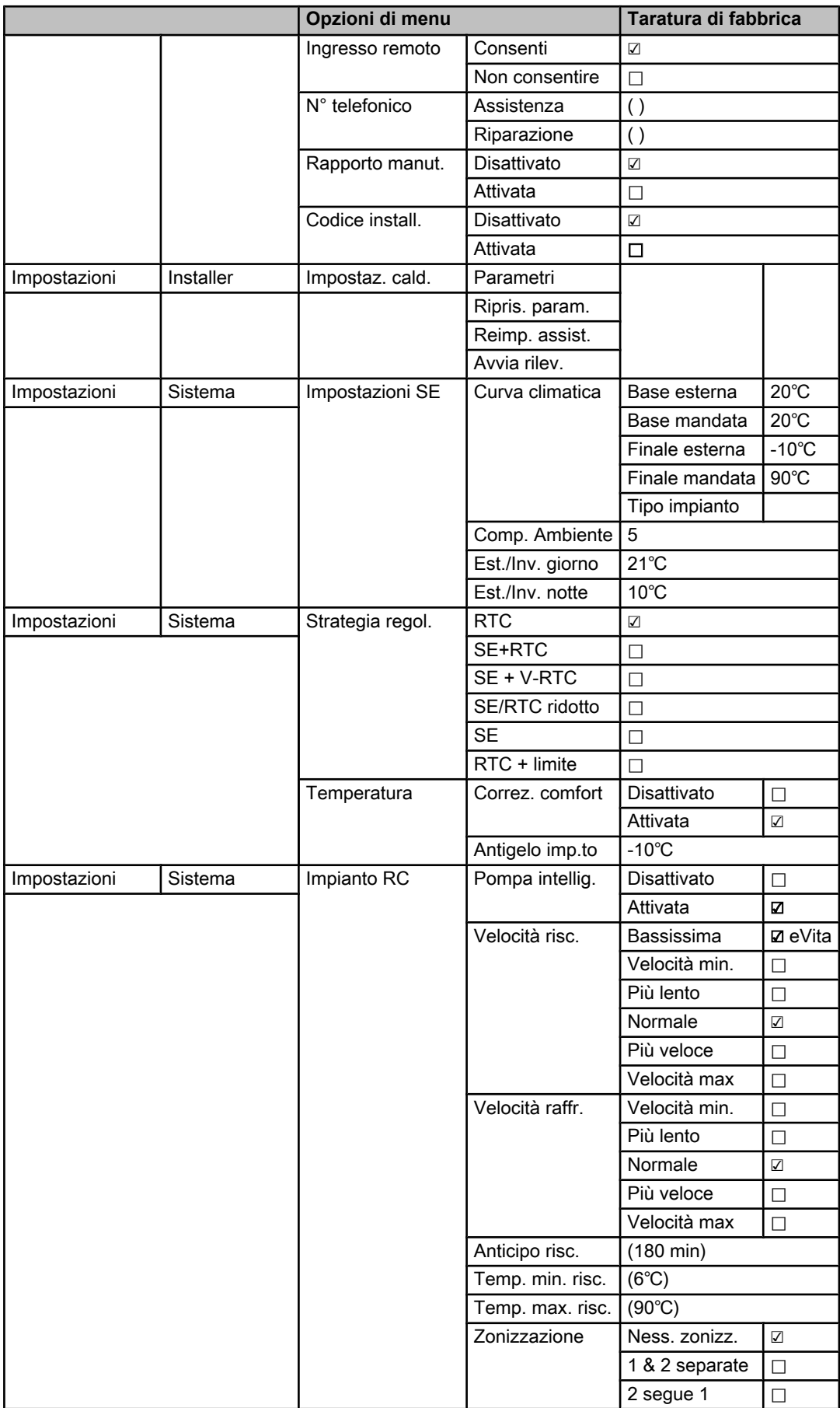

<span id="page-37-0"></span>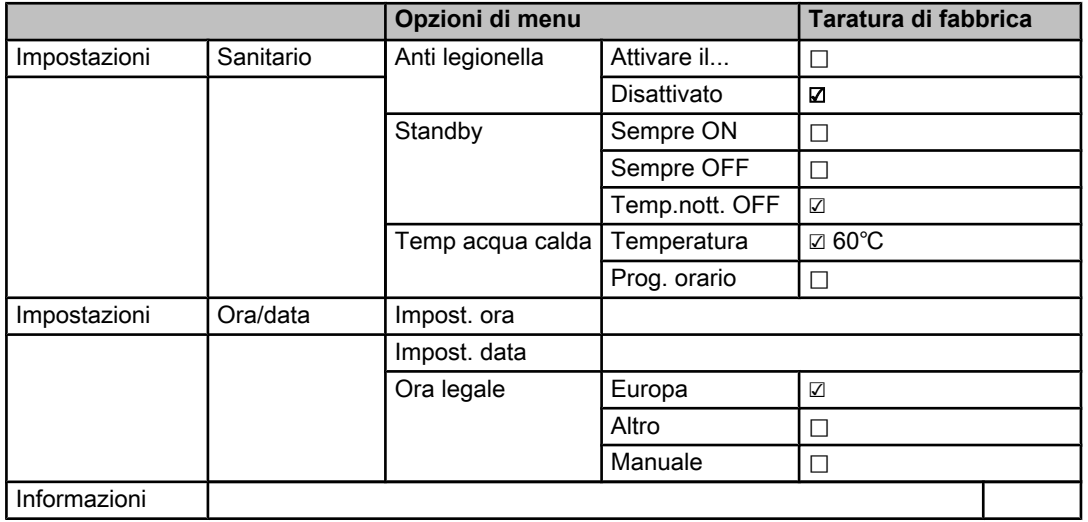

## **8.2 Dati tecnici**

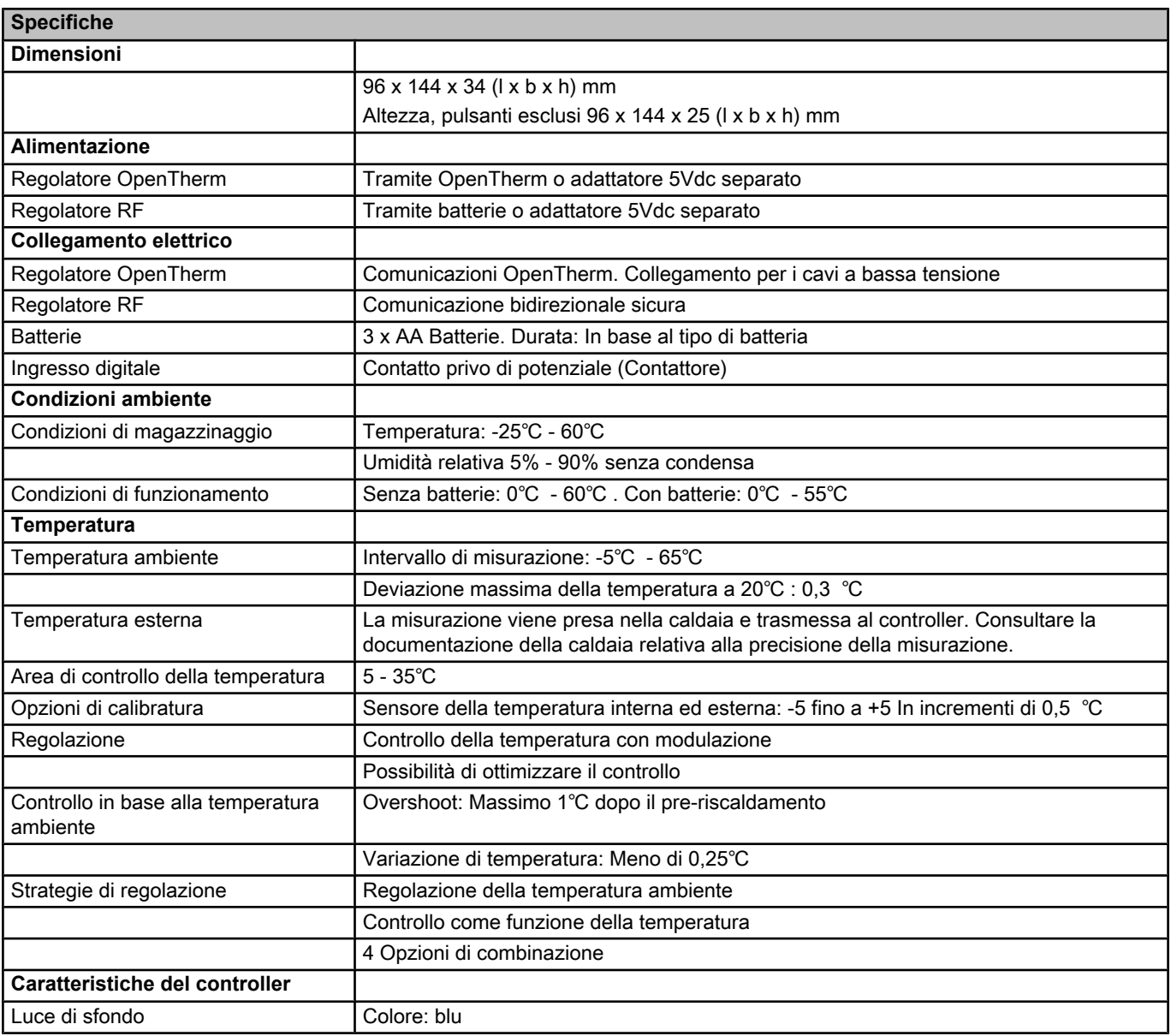

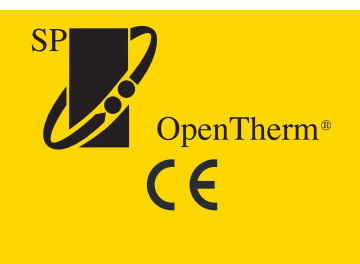

© Premessa

Tutte le informazioni tecniche contenute nelle presenti istruzioni, nonché i disegni e schemi elettrici, sono di nostra proprietà e non possono essere riprodotti previa nostra autorizzazione scritta.

030211

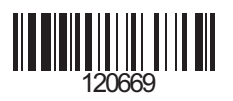

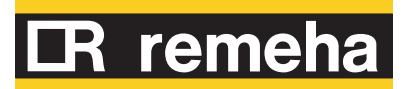